# LexisNexis® Community Crime Map

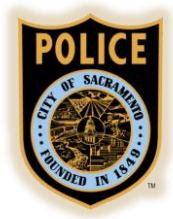

Metadata

**IDAHO** 

MO

UTAH

TON

NEVADA

# **OVERVIEW**

Use the dropdown menus to:

- 1. Search Address
- 2. Select the date
- 3. Select the event you're interested in (for example, theft, burglary, or robbery)

#### **Additional options:**

- **Offenders:** see a map of known sex offenders
- **Analytic Layers:** see a density map of events
- **Agency layers:** show borders around chosen neighborhoods, beats, etc.

## **HOW TO SEARCH**

- 1. Type a location into the ADDRESS box. The map will zoom to that location and the symbol to the left of the box will appear on the map, at the specific location you entered.
- 2. Choose a date range. You can use QUICK DATE to choose a predefined range or you can manually select a start and end date.
- 3. Select the events you want to see displayed on the map. In this example, "Theft" is selected. You can also choose to "Select All" or "Deselect All."

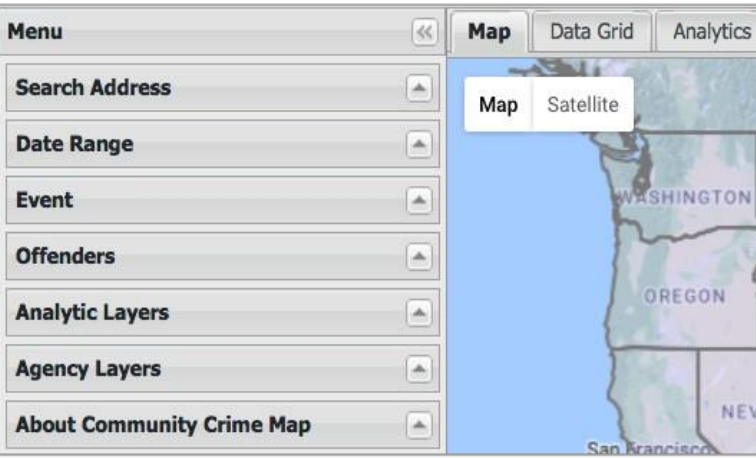

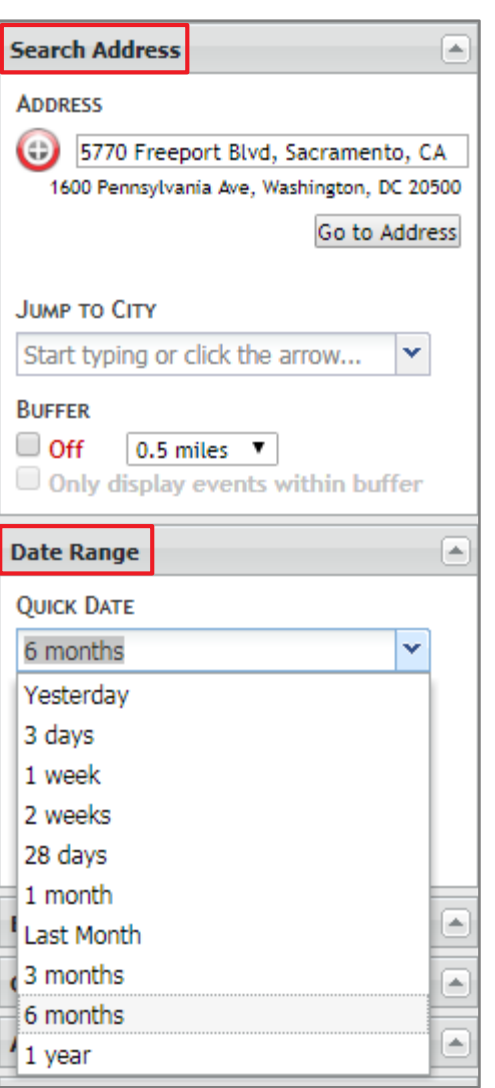

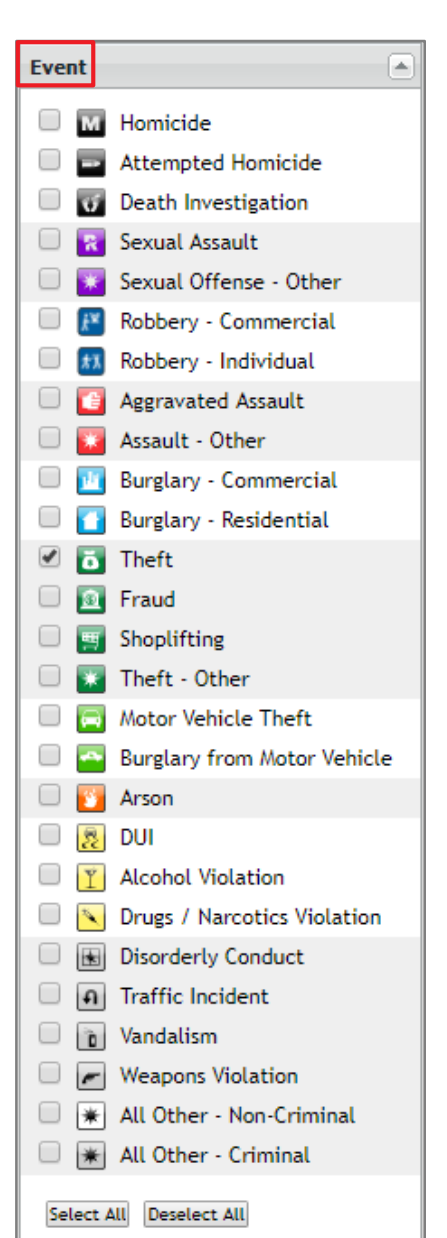

# C LexisNexis<sup>\*</sup> Community Crime Map

#### **SEARCH RESULTS**

The map to the right has zoomed to the selected location and is showing thefts for a 6-month period of time. To see details about an event on the map, click on its icon and a box will pop up with additional information on that event.

### **HOW TO USE THE BUFFER**

- 1. Check the "On" box.
- 2. Choose the buffer size from the dropdown box.
- 3. Check the "Only display events within buffer" box.

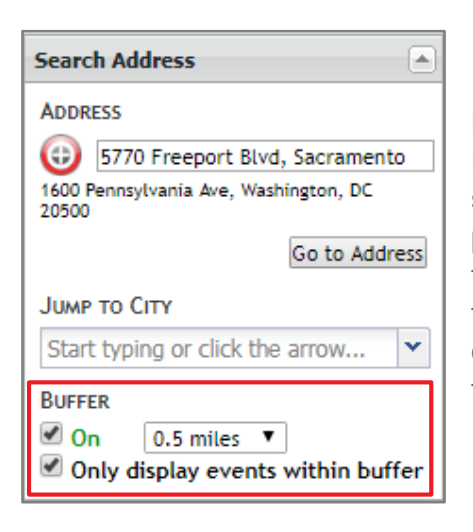

**Results:** The address, date range, and event type were selected in the previous process. With the buffer turned on, you can now see the past 6 months' thefts that occurred within 0.5 miles of the location.

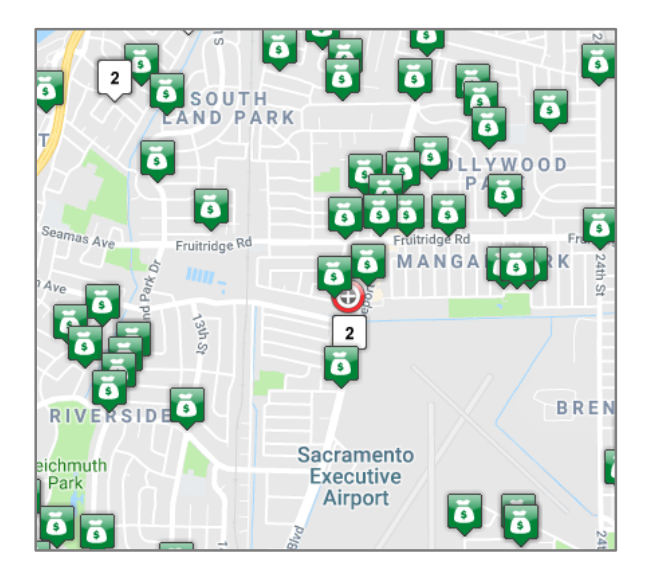

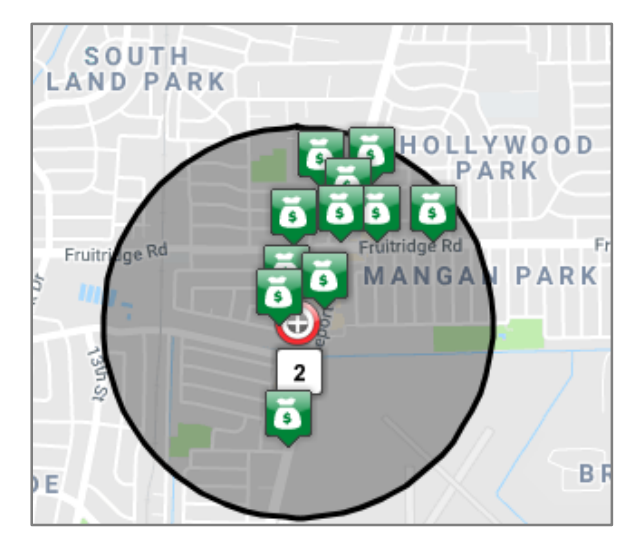

### **DATA GRID**

The data grid contains details about each event on the map. To see the data grid, select "Data Grid" from the menu located toward the top of the screen.

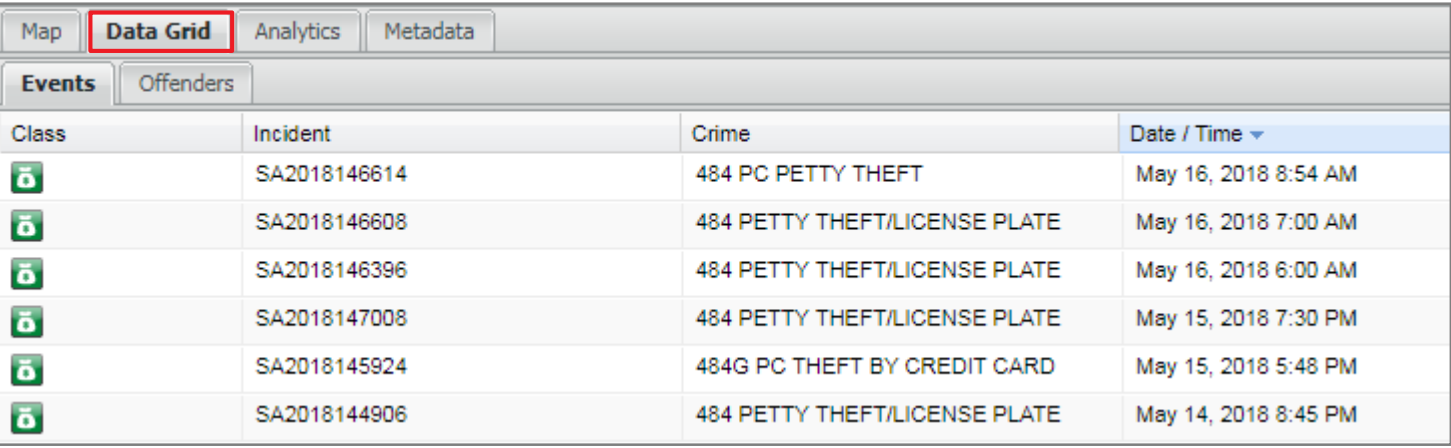

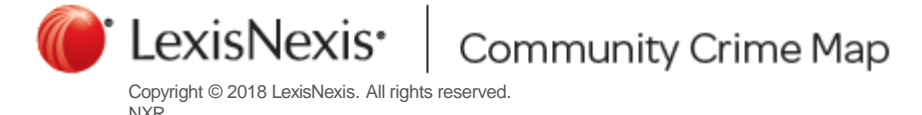